All Tech Notes, Tech Alerts and KBCD documents and software are provided "as is" without warranty of any kind. See the [Terms](https://wdnresource.wonderware.com/support/kbcd/html/1/T000792.htm) of Use for more information.

Topic#: 002455 Created: March 2010

## **Introduction**

This Tech Note outlines using FSGateway to communicate with off-node (remote) DDE data sources using SuiteLink instead of NETDDE.

### Application Versions

- Industrial Application Server 2.1 and later
- Wonderware Application Server 3.1
- FSGateway 1.5 SP1
- KEPServer 4.5

## Why Stop Using NETDDE

NETDDE is not supported in new Microsoft Operating Systems. Microsoft is beginning to remove NETDDE functionality from operating systems due to security vulnerability concerns. NetDDE was still included with Windows Server 2003 and Windows XP Service Pack 2, although it was disabled by default. It has been removed entirely beginning in Windows Vista and 2008 Server. Local DDE is still supported.

For more information, see this [Technet](http://technet.microsoft.com/en-us/library/ee449431(WS.10).aspx) article.

# Communicating with Legacy DDE IO Servers and Remote Data Sources

You can use FSGateway as a DDE-to-SuiteLink-to-DDE protocol converter (Figure 1 below).

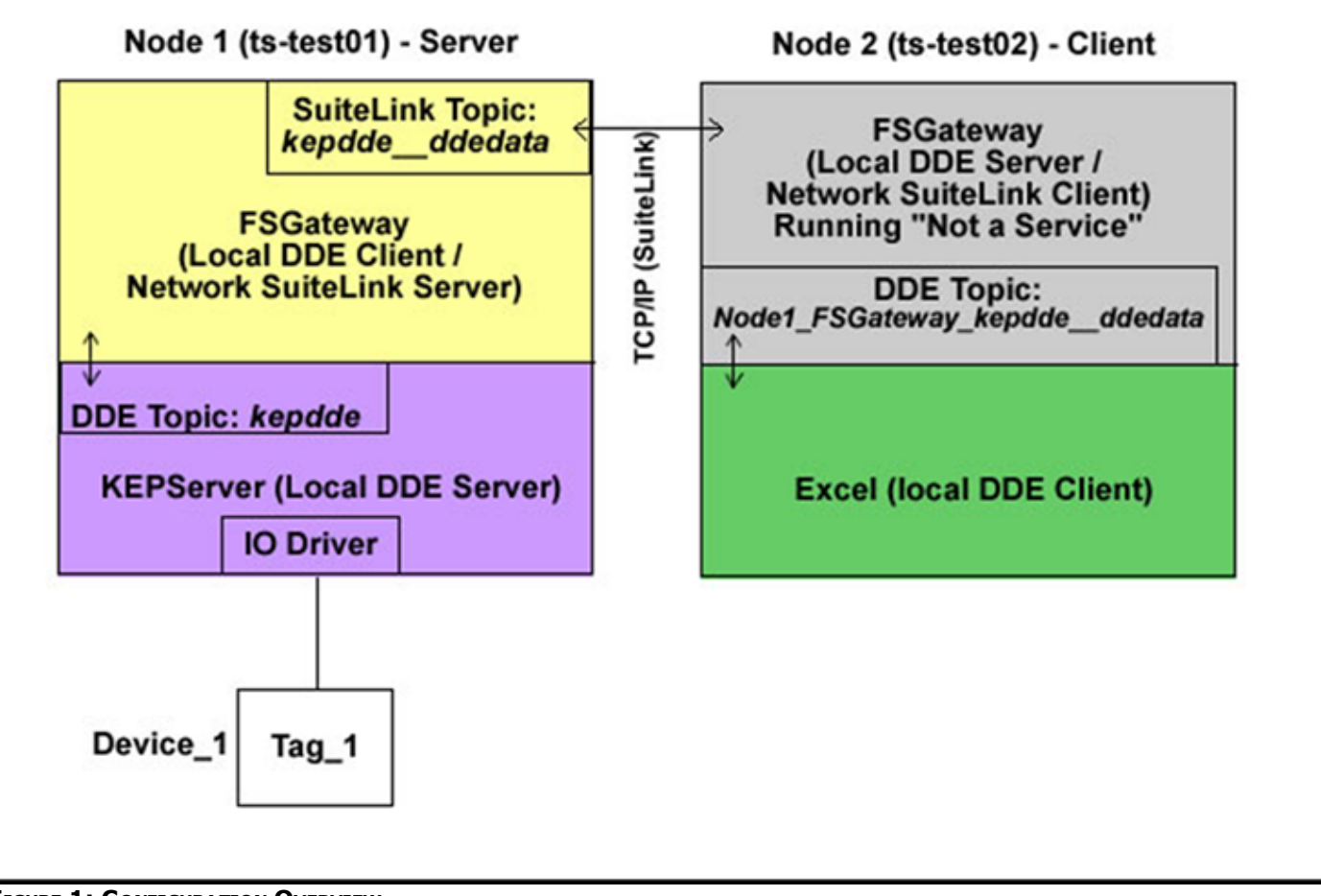

FIGURE 1: CONFIGURATION OVERVIEW

# Node 1 Configuration

Use KEPServer as DDE Server and FSGateway as a Local DDE Client.

KEPServer is the local DDE data source with item Channel\_1.Device\_1.Tag\_1 and FSGateway as the client (Figures 2 & 3 below).

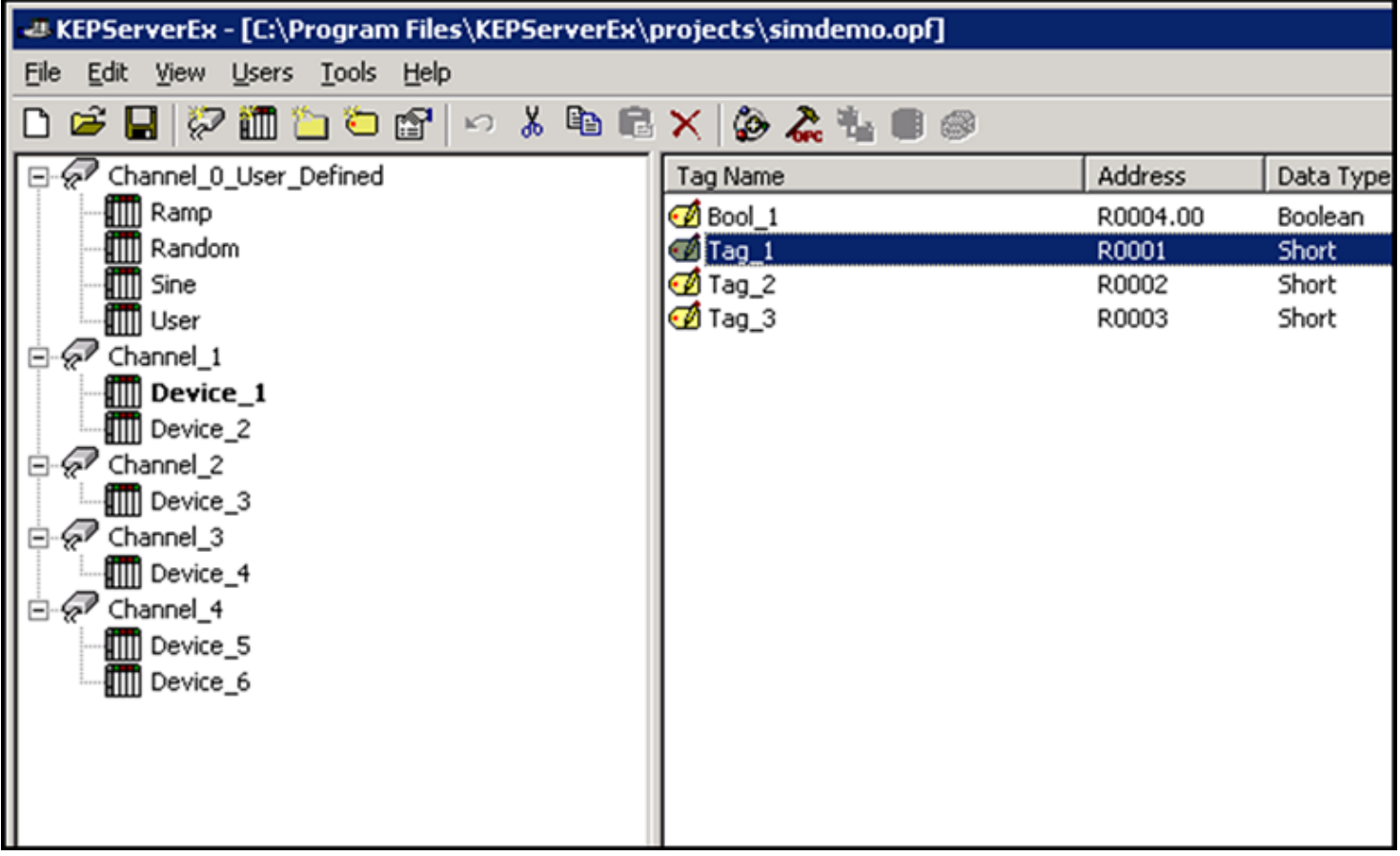

FIGURE 2: KEPSERVER ITEM

10/25/13 Using FSGatewayand SuiteLink® to Replace NETDDE

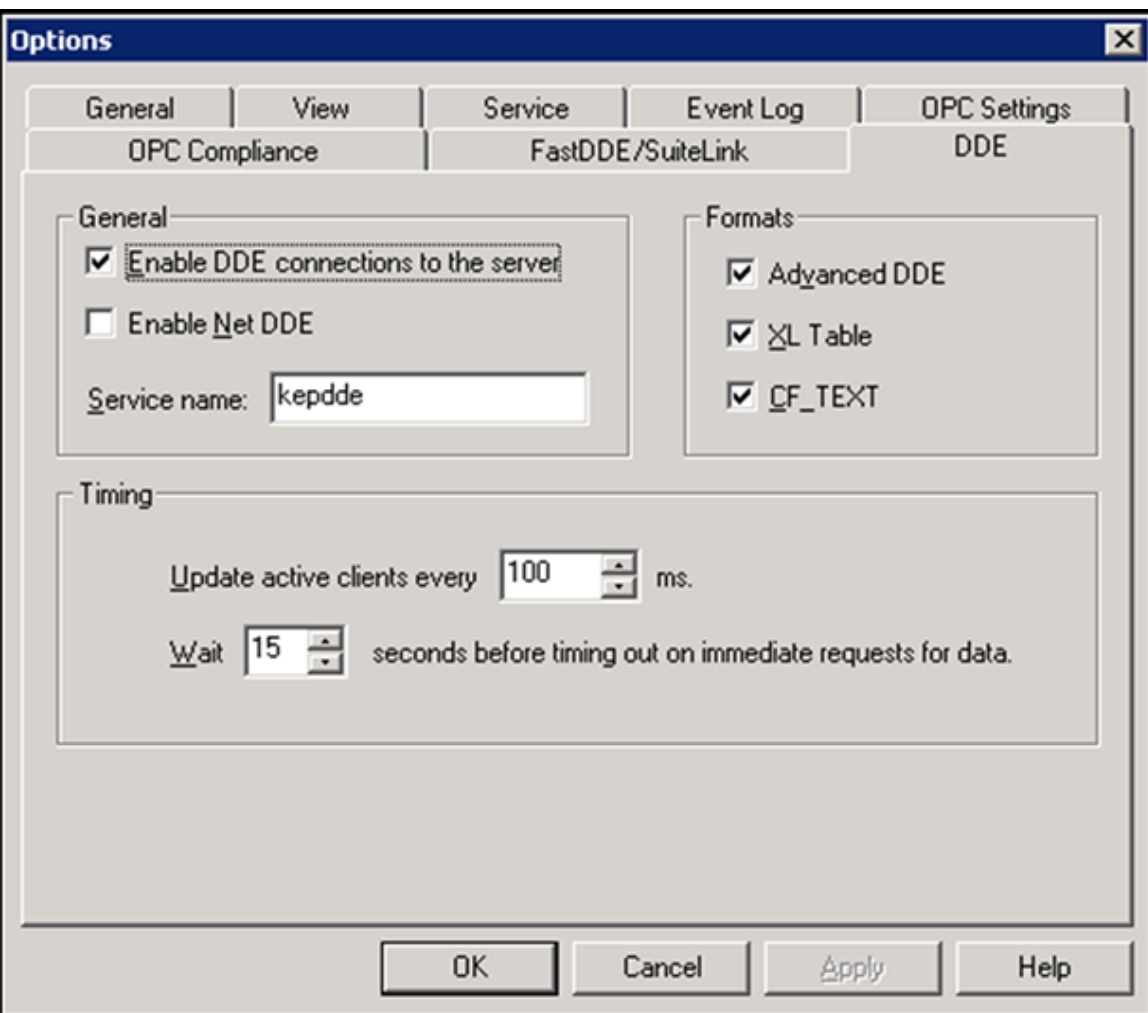

FIGURE 3: KEPSERVER DDE CONFIGURATION

Install FSGateway on Node 1, launch the System Management Console (SMC) and configure FSGateway as follows:

1. Add a DDE Object (Figure 4 below).

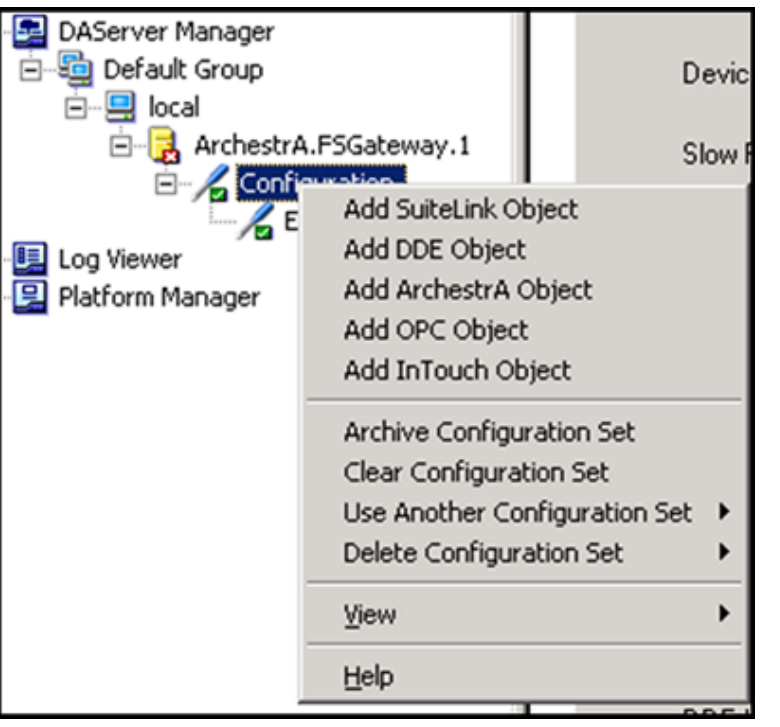

#### FIGURE 4: ADD FSGATEWAY DDE OBJECT

2. Type the DDE Server Name (usually the executable as it would appear in Task Manager). In this case the KEPServer service name is kepdde (Figure 5 below).

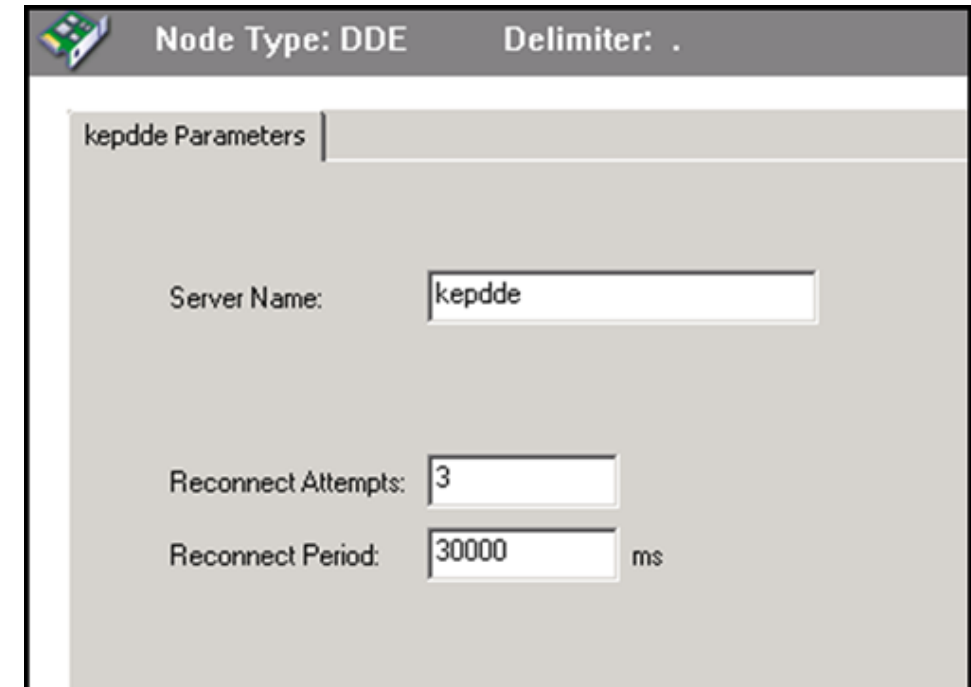

#### FIGURE 5: DDE SERVER NAME

3. Add a Topic Object (Figure 6 below).

In this case we will use the KEPServer default DDE Access Name \_DDEData.

On this screen, the Topic Name is the topic name on the data source. The Device Group Name is the topic name that clients of FSGateway will reference to read data. If you need a different Topic Name that what you named the configuration object in the hierarchy, you can check the Change Topic Name option.

10/25/13 Using FSGatewayand SuiteLink® to Replace NETDDE

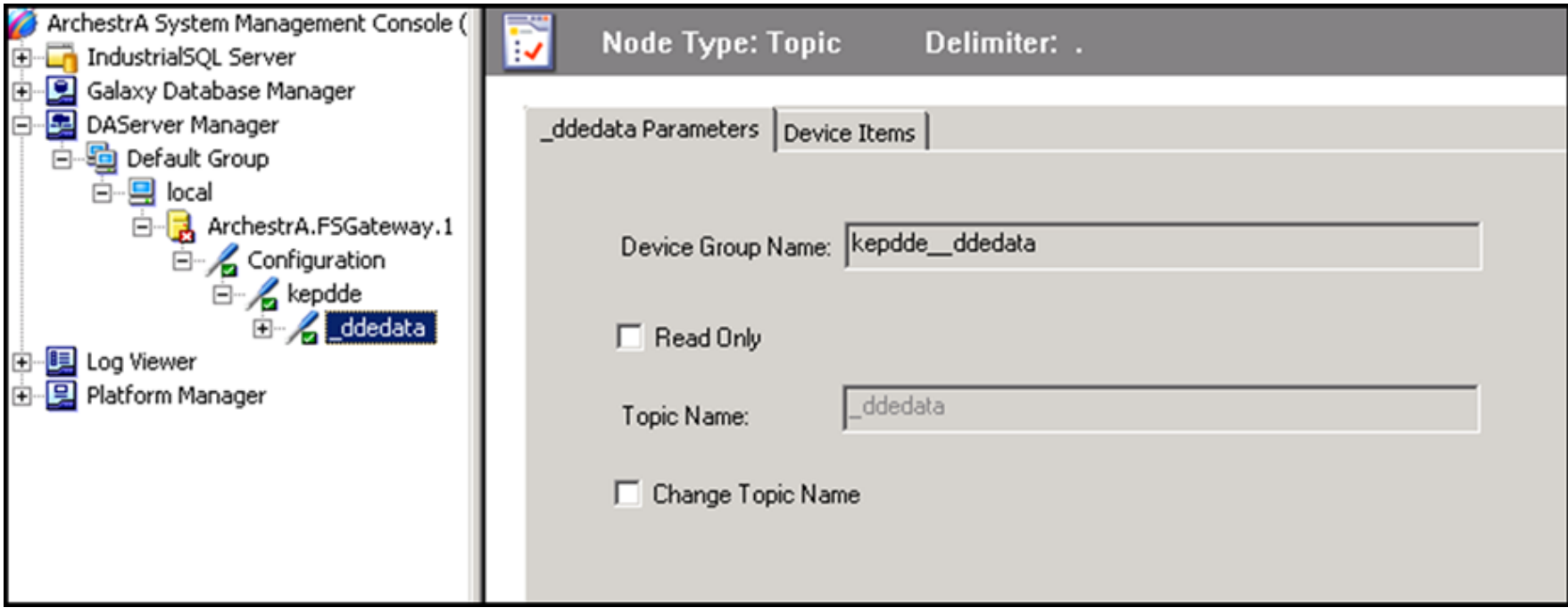

FIGURE 6: ADD TOPIC OBJECT

4. Save all changes and start FSGateway.

# Node 2 Configuration

Excel reads from the local FSGateway (via DDE), which then reads from Node 1 FSGateway using SuiteLink

FSGateway is the local DDE source with Excel as the client. FSGateway on Node 2 is a SuiteLink client of FSGateway on Node 1.

Install FSGateway on Node 2, launch the System Management Console (SMC), and configure FSGateway as follows:

1. Right-click FSGateway and configure it as Not A Service. (Figure 7 below).

Note: This is a very important step. You will not be able to establish communications to FSGateway via local DDE if it is set to run as a service.

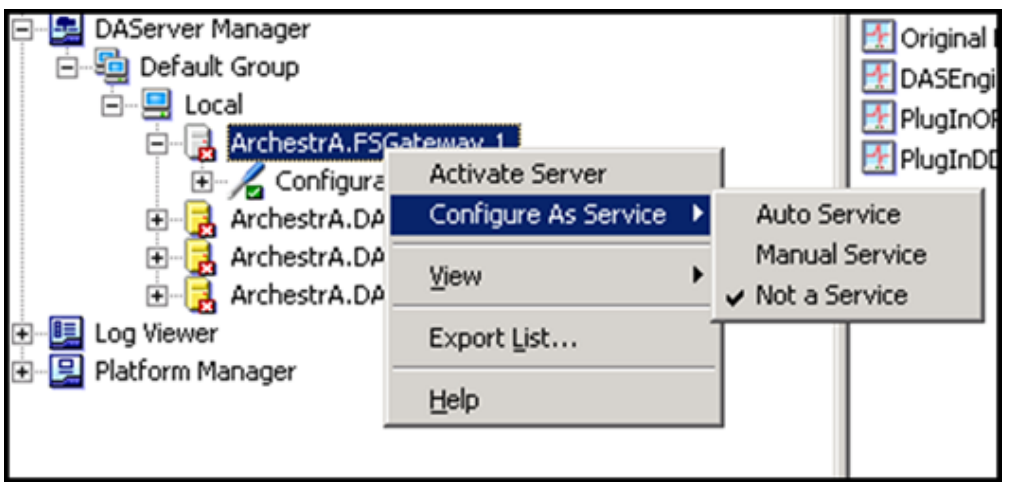

FIGURE 7: SET FSGATEWAY TO NOT A SERVICE

2. Add a SuiteLink Object (Figure 8 below).

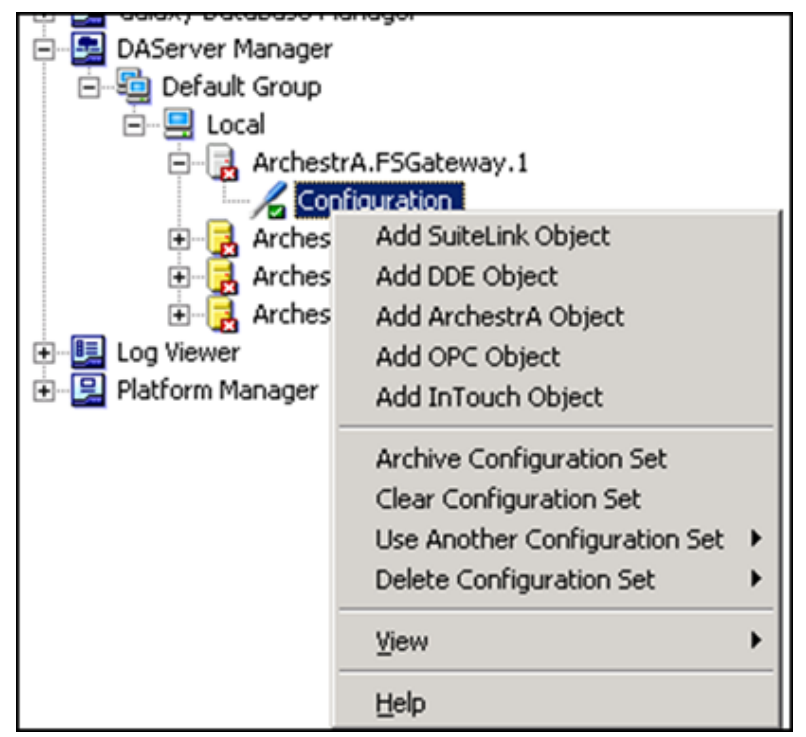

FIGURE 8: ADD FSGATEWAY SUITELINK OBJECT

3. Type the SuiteLink Server Name. In this example, FSGateway refers to the FSGateway application running on Node 1, the SuiteLink Server Node. ts-test01 is the network name of Node 1 (Figure 9 below).

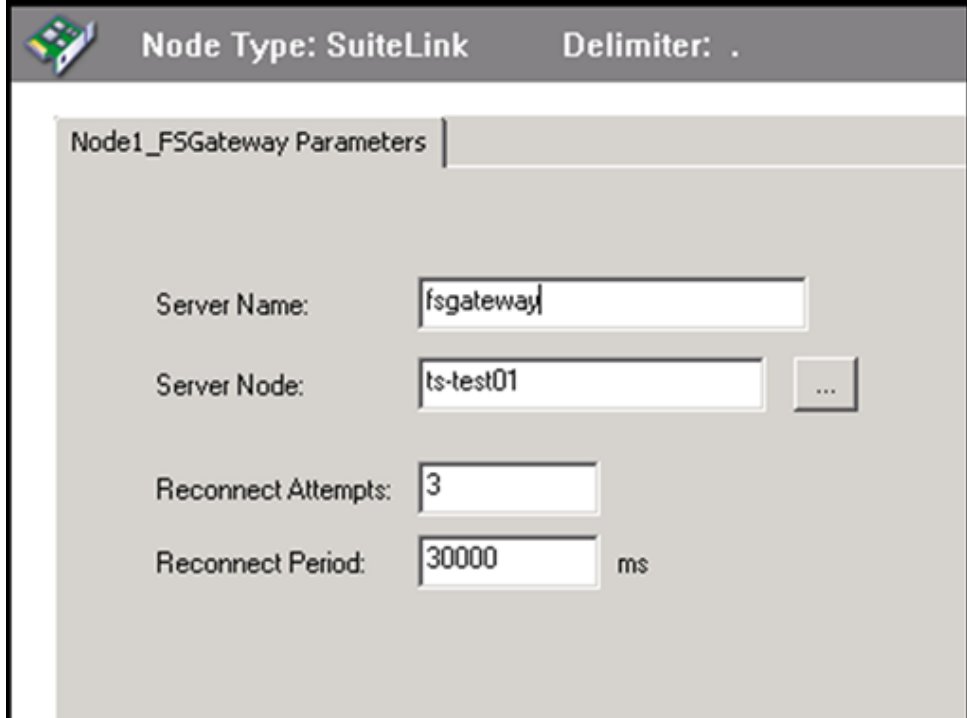

FIGURE 9: SUITELINK SERVER NAME AND SERVER NODE

4. Add a Topic Object (Figure 10 below).

This needs to match the Device Group Name for the FSGateway DDE object on Node 1. In this case the topic is kepdde\_ddedata (note that there is a double underscore in this example).

On this screen, the Topic Name is the topic name on the SuiteLink data source. The Device Group Name is the topic name that local clients of FSGateway will reference to read data. If you need a different Topic Name than what you named the configuration object in the hierarchy, you can check the Change Topic Name option.

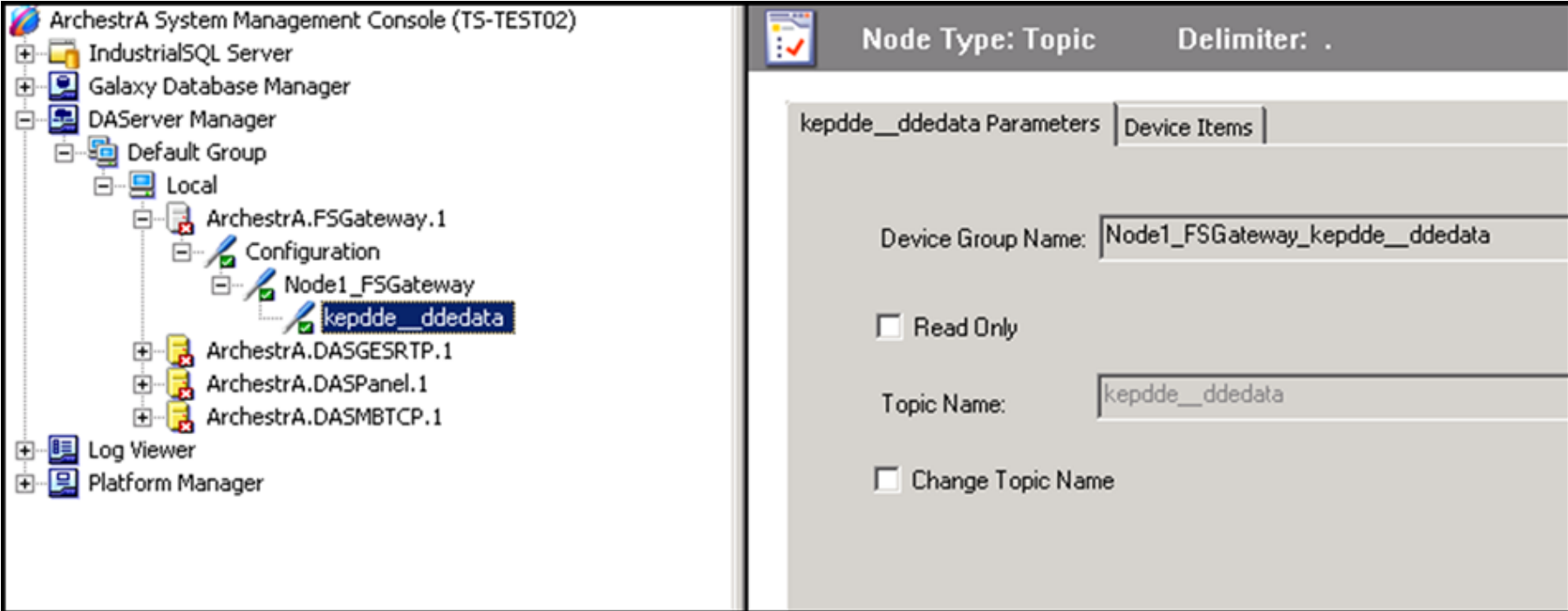

#### FIGURE 10: ADD TOPIC OBJECT

5. Save all changes.

DO NOT activate FSGateway from the SMC.

Start it by double-clicking the exe file at C:\Program Files\Wonderware\DAServer\FSGateway\Bin\FSGateway.exe.

Note: This is a very important step. You will not be able to establish communications to FSGateway via local DDE if it is set to run as a service, and is activated from the SMC.

- 6. Launch Microsoft Excel.
- 7. Enter the DDE formula in a cell (=application|topic!item) and press Enter (Figure 11 below).

For this example:

- **Application: FSGateway**
- Topic: Node1\_FSGateway\_kepdde\_\_ddedata (This is the local FSGateway Device Group Name)
- Item: Channel\_1.Device\_1.Tag\_1

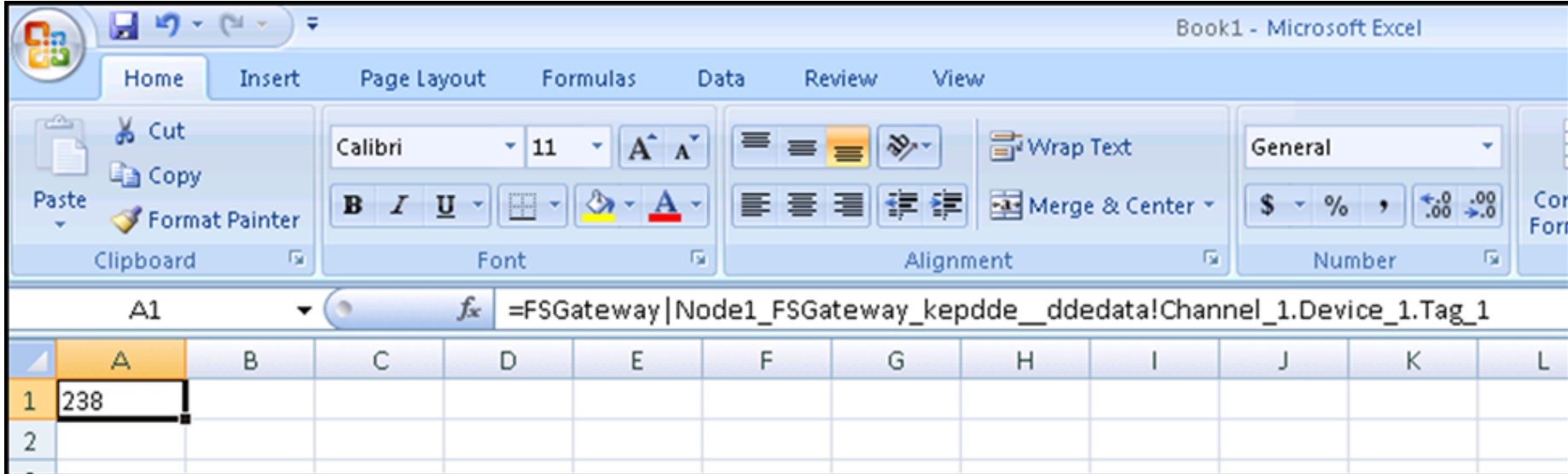

FIGURE 11: DATA DISPLAYED IN EXCEL

#### Click the following icon to view this file in .pdf format:

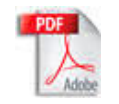

#### D. Scott

Tech Notes are published occasionally by Wonderware Technical Support. Publisher: Invensys Systems, Inc., 26561 Rancho Parkway South, Lake Forest, CA 92630. There is also technical information on our software products at [Wonderware](https://wdn.wonderware.com/sites/WDN/Pages/Tech_Support/TechSupport.aspx) Technical Support.

For technical support questions, send an e-mail to [support@wonderware.com](mailto:support@wonderware.com).

## Back to top

©2013 Invensys Systems, Inc. All rights reserved. No part of the material protected by this copyright may be reproduced or utilized in any form or by any means, electronic or mechanical, including photocopying, recording, broadcasting, or by anyinformation storage and retrieval system, without permission in writing from Invensys Systems, Inc. [Terms](https://wdnresource.wonderware.com/support/kbcd/html/1/T000792.htm) of Use.